# 學務管理系統『成績處理』操作重點筆記

一、成績輸入:

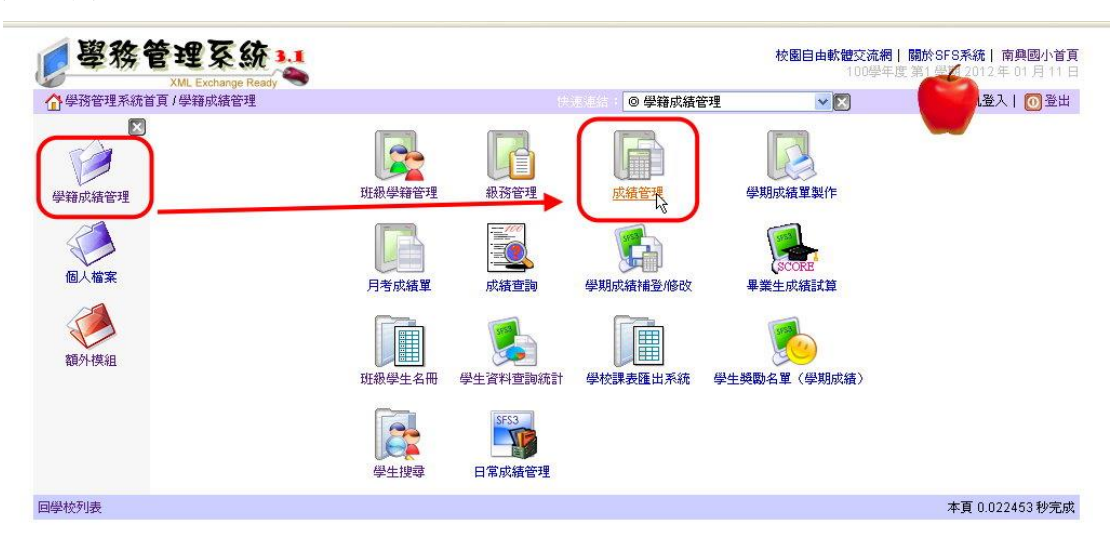

### ※平時成績可設『名稱』及『加權』

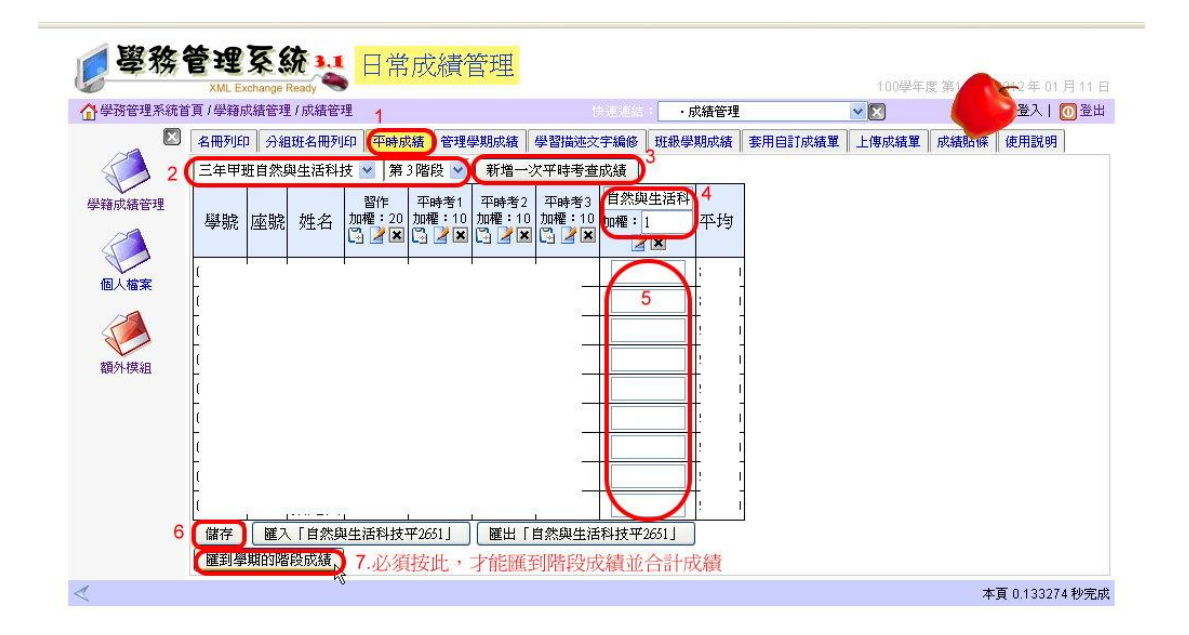

※管理學期成績是輸入各科段考成績

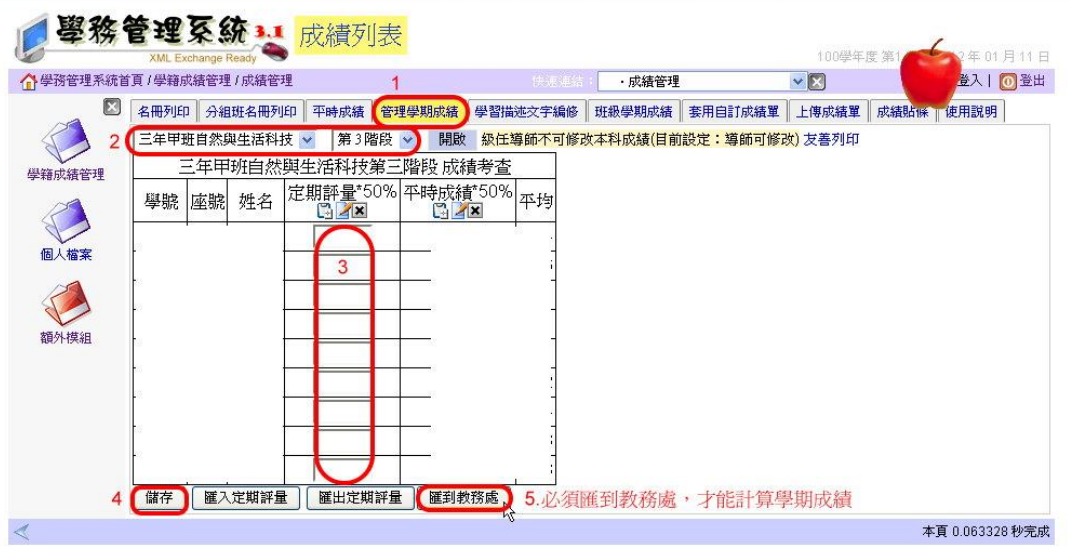

二、成績輸入(沒有月考的科目)(不分階段):可直接輸入學期成績,不輸入平時成績 ,若想加計平時成績,也可輸入平時成績。

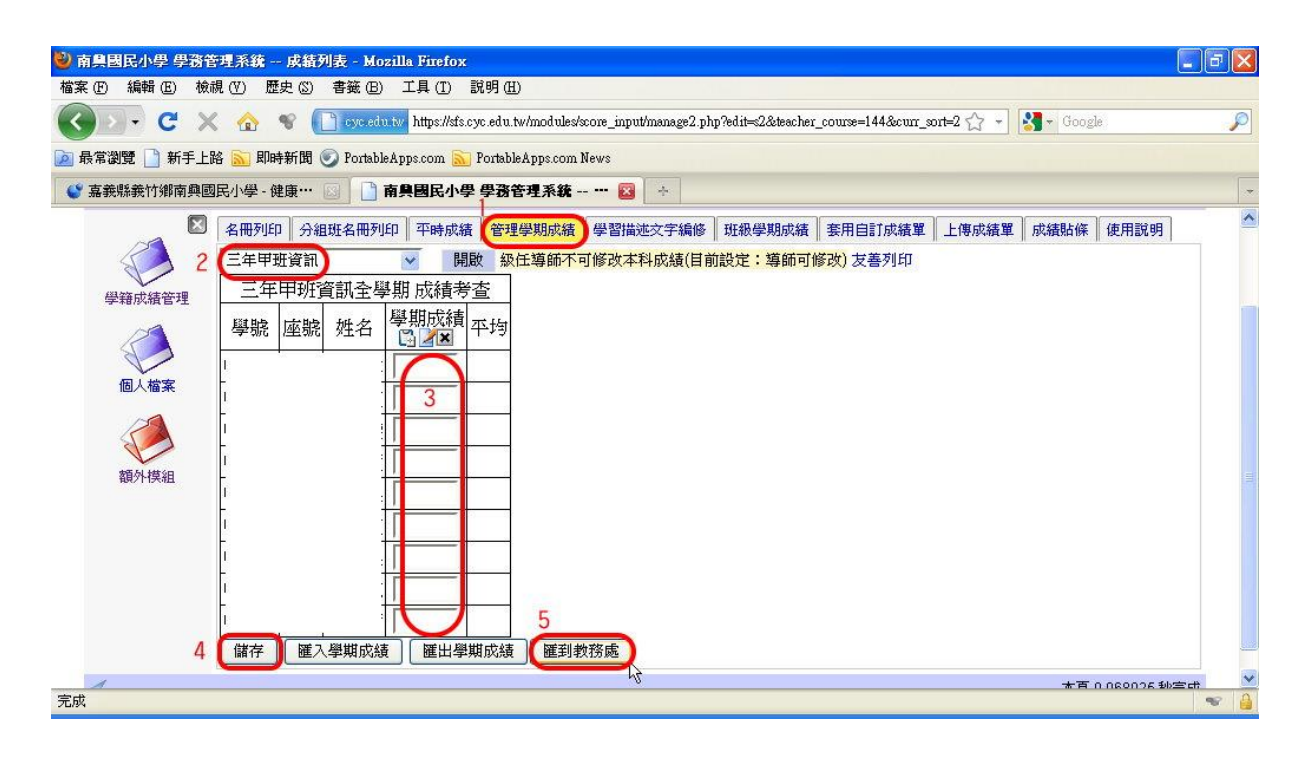

三、製作成績單內的導師評語及日常行為表現:

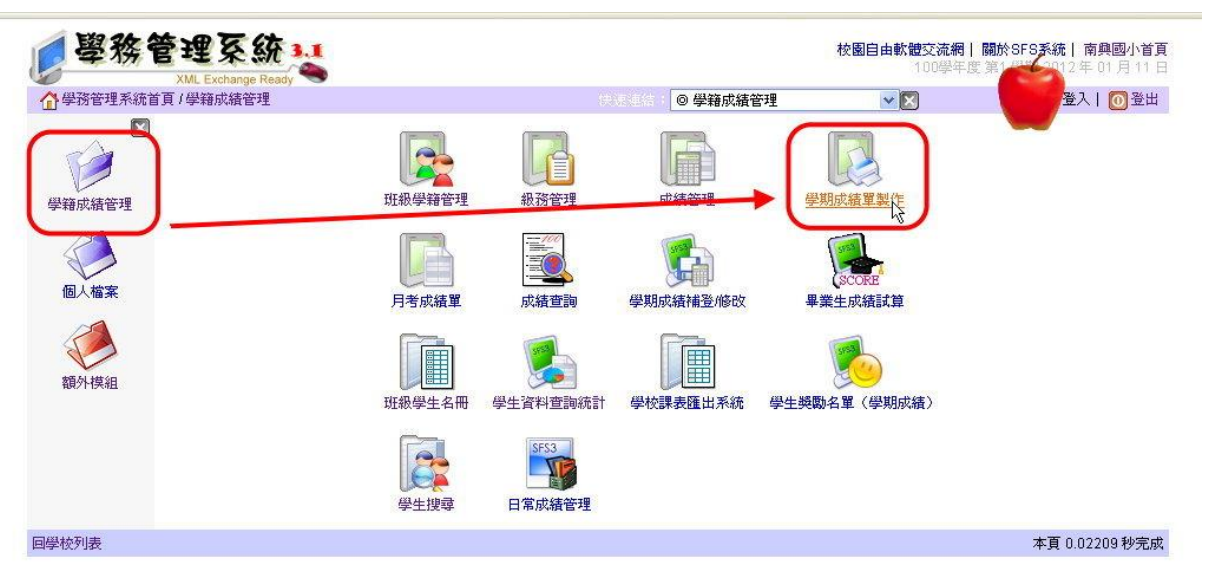

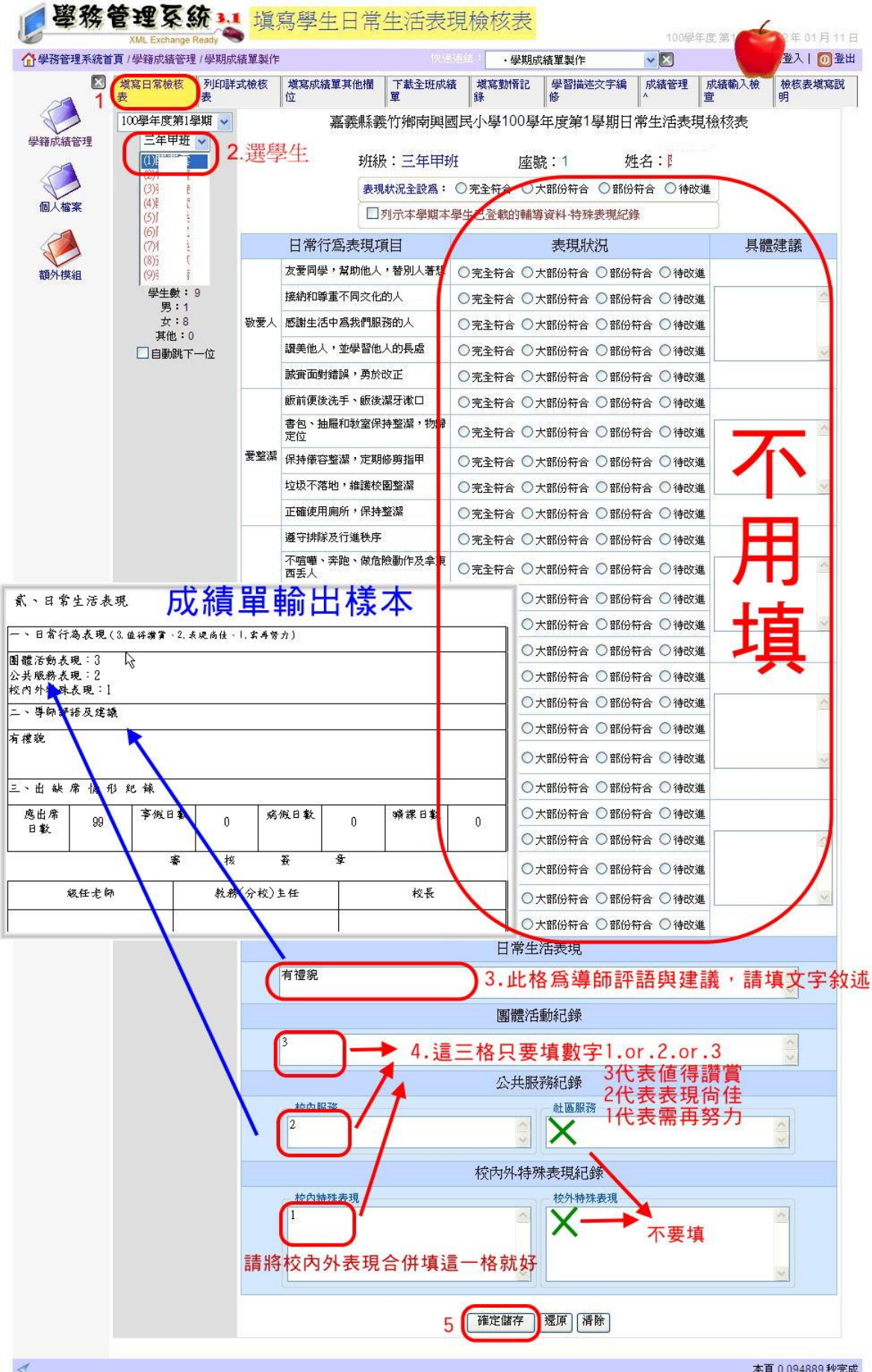

四、製作成績單內的出缺席情形紀錄:

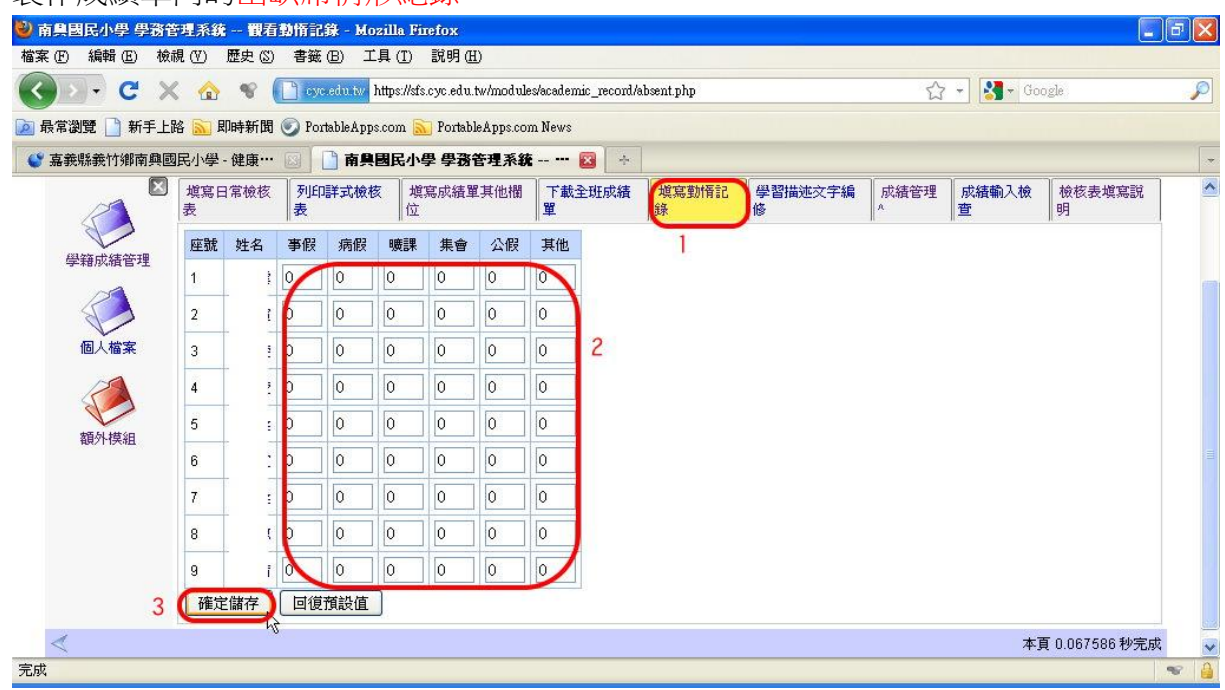

### 即成績單上的出缺席情形紀錄

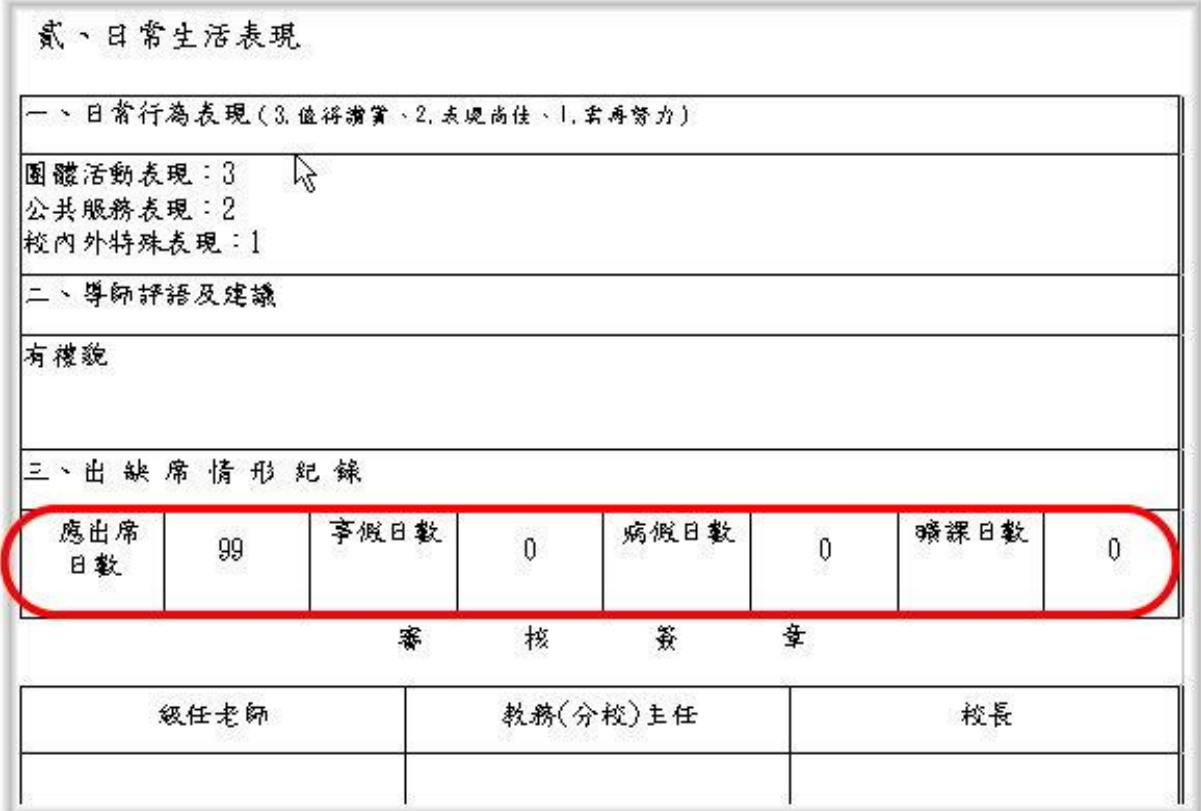

五、輸出學期成績單:(電腦必須有安裝 OpenOffice 才能開啟)

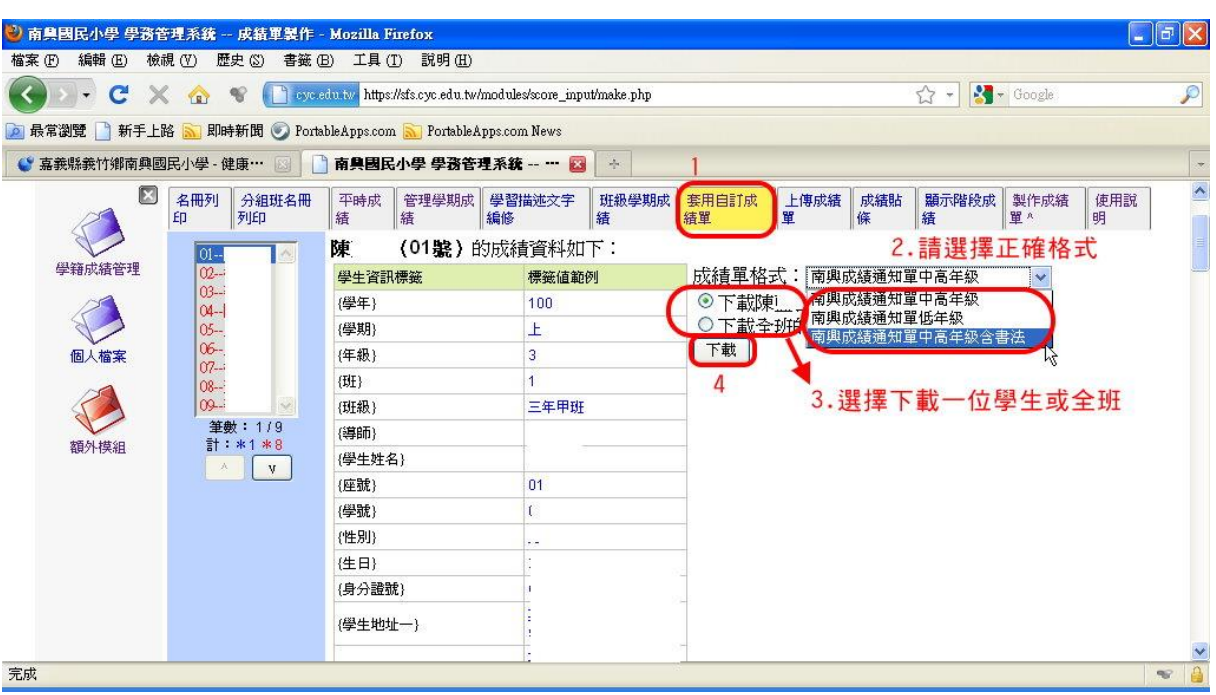

輸出的成績單若有『空白頁』,請刪掉所有的『空白頁』後,再列印(以免浪費)。

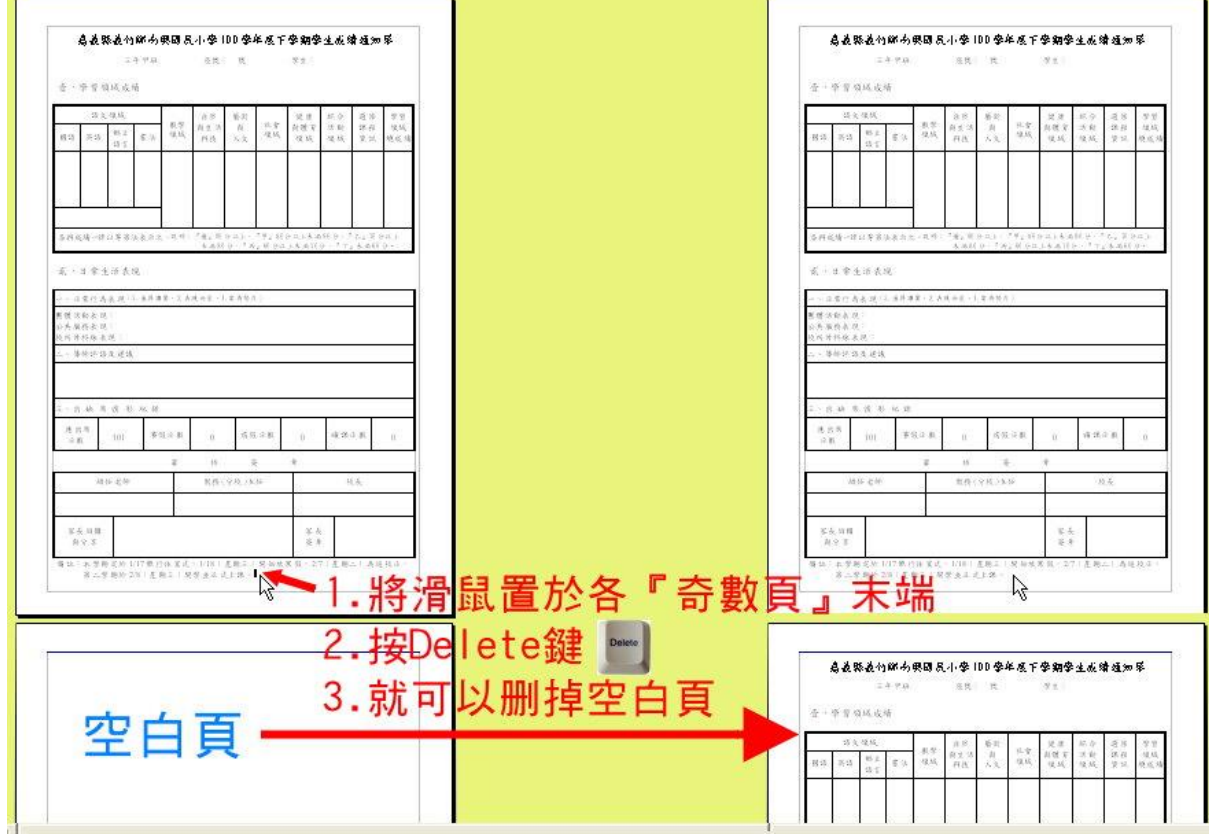

六、學籍簿登入成績

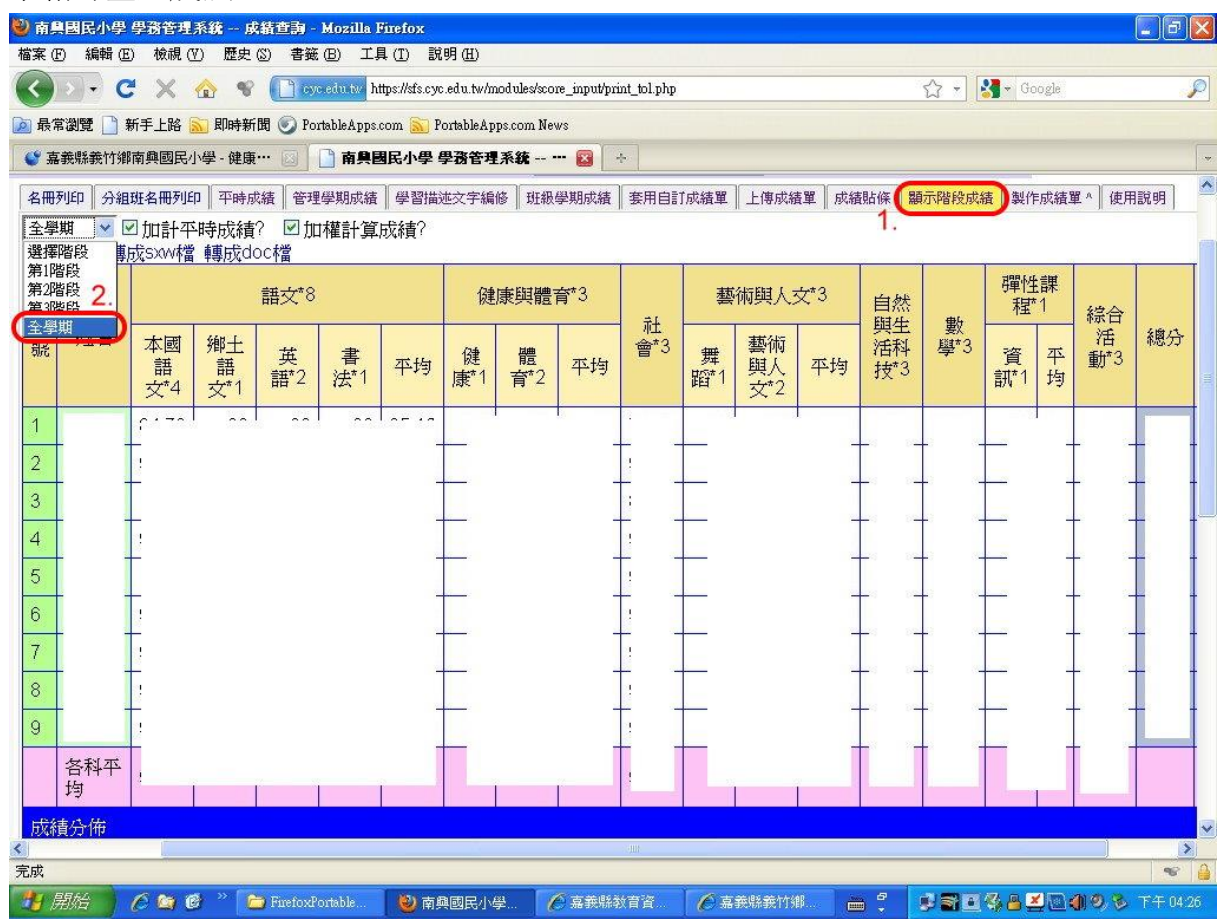

#### 七、成績貼條(注意中高年級與低年級不同)

## ※中高年級※

- 1. 選擇學期、班級後,中高年級請選擇嘉義縣版\_九\_中高
- 2. 高全部改為 5.4mm
- 3. 按確定即可下載 PDF 檔,請儲存於桌面,再用 Adobe Reader 開啟,列印

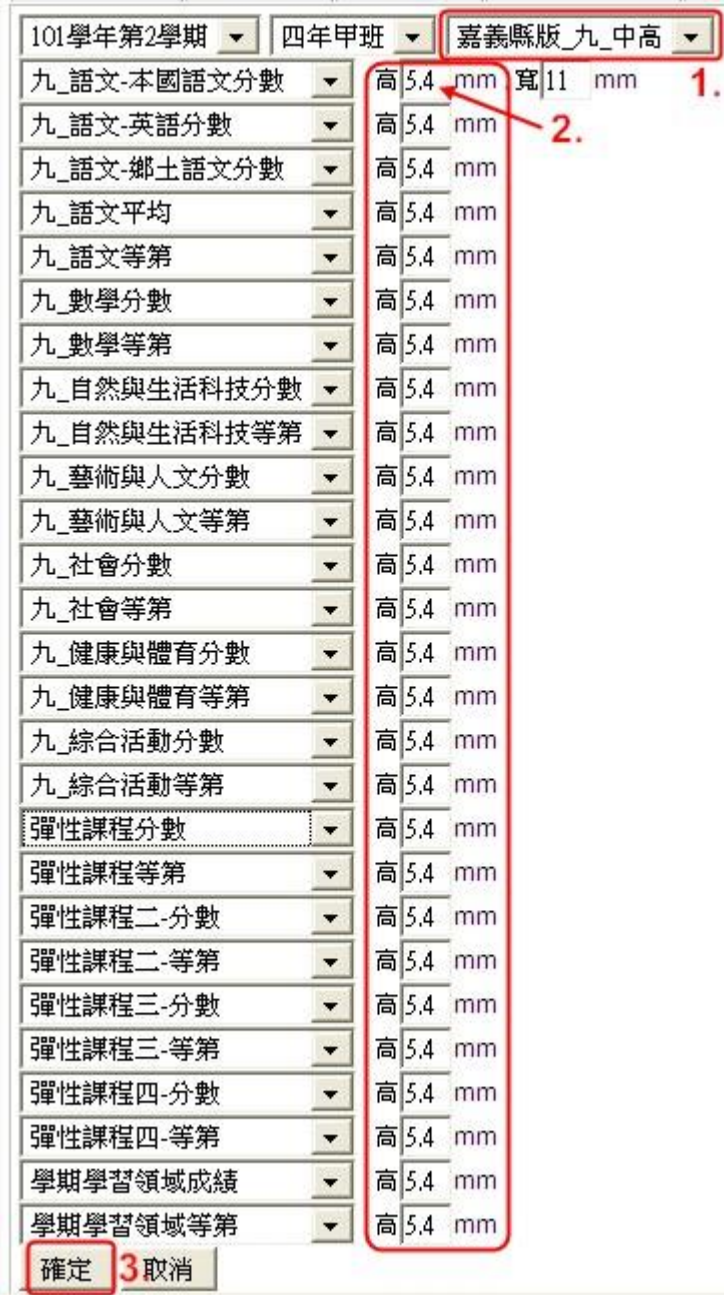

## ※低年級※

- 1. 選成績管理
- 2. 成績貼條
- 3. 低年級請選擇嘉義縣版\_九\_低
- 4. 除了九\_生活分數、九\_生活等第以外,高全部改為 5.4mm

#### 5. 九\_生活分數、九\_生活等第的高改為 16.2mm

6. 按確定即可下載 PDF 檔,請儲存於桌面,再用 Adobe Reader 開啟,列印

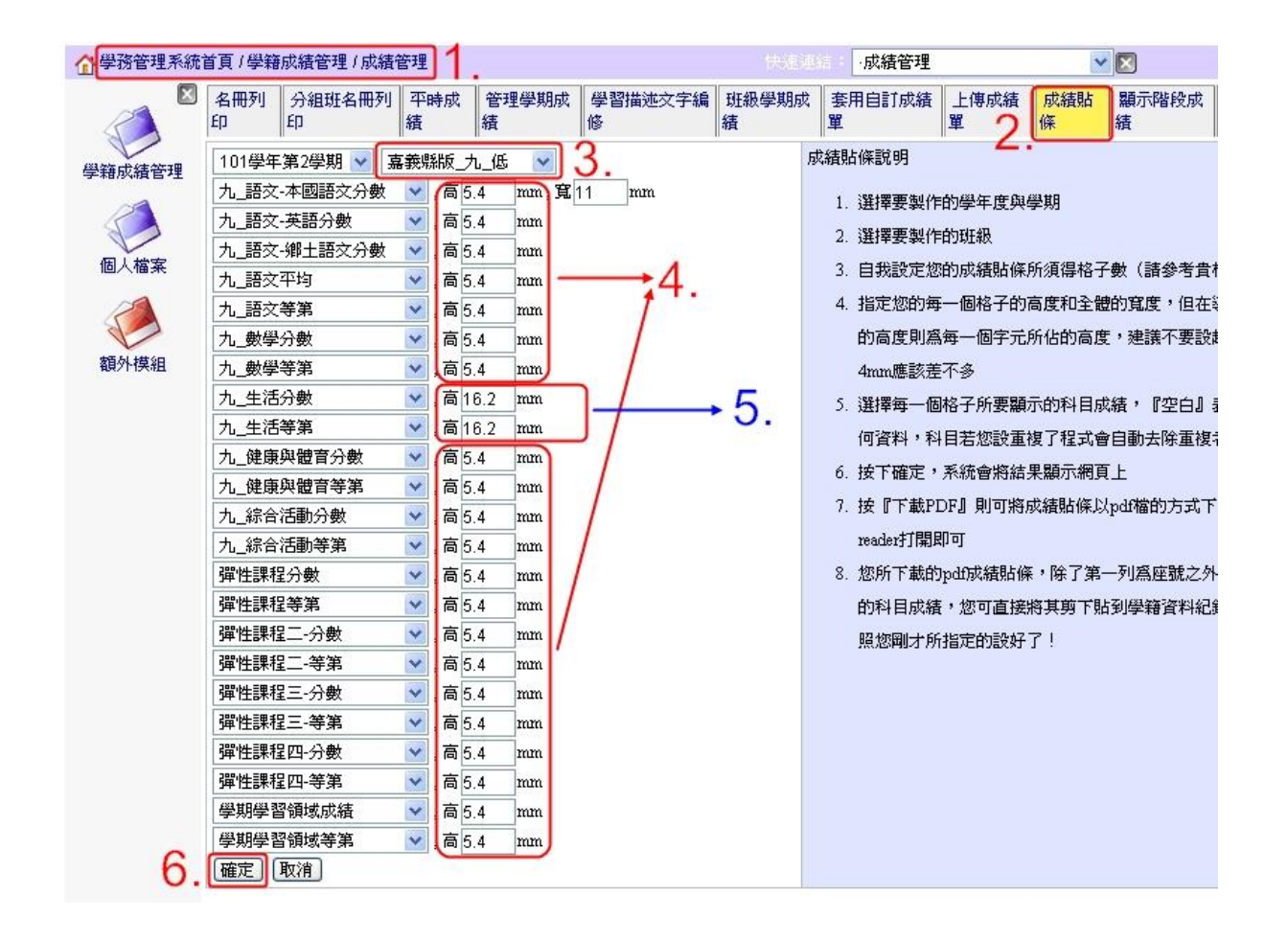